# *PROCEDIMIENTOS DE GESTION DE COMPRAS*

*OFICINA CENTRAL DE CONTRATACIONES*

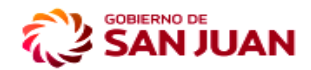

**MINISTERIO DE**<br>**HACIENDA Y FINANZAS** 

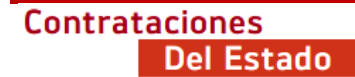

**Licitación Pública / Compulsa Abreviada / Contratación Directa por causa o Nza. / Directa por Monto** 

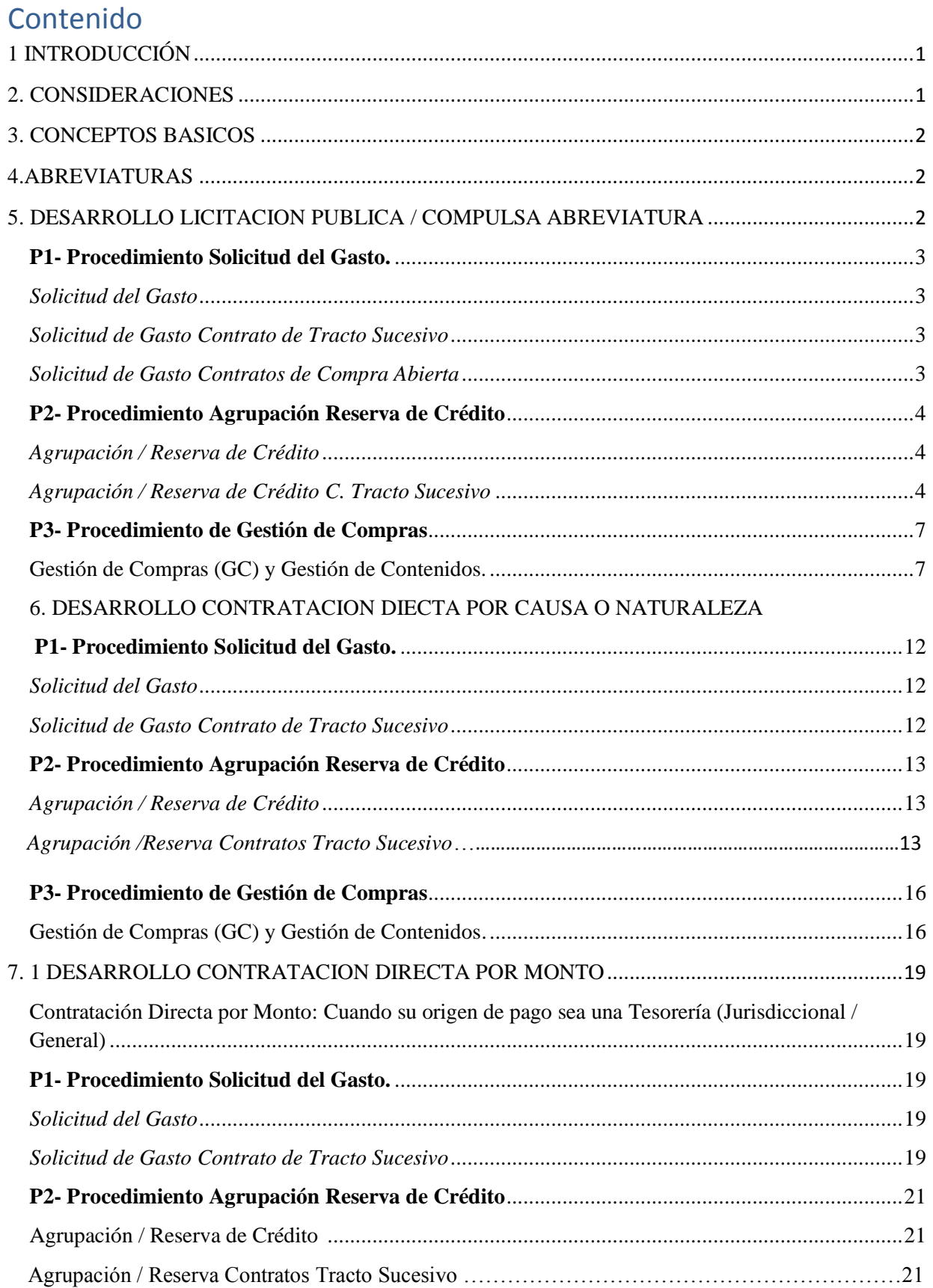

**Licitación Pública / Compulsa Abreviada / Contratación Directa por causa o Nza. / Directa por Monto** 

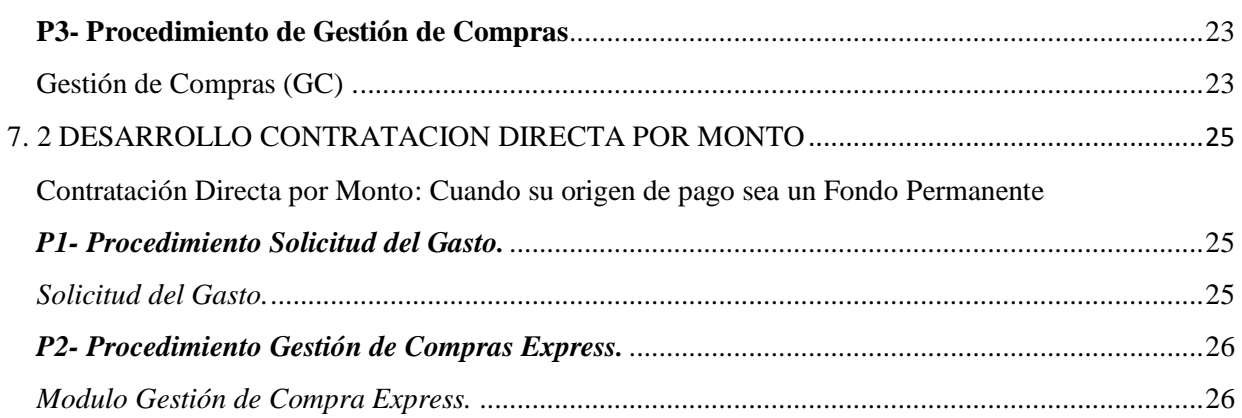

**Licitación Pública / Compulsa Abreviada / Contratación Directa por causa o Nza./ Directa por Monto** 

## <span id="page-3-0"></span>**1. INTRODUCCIÓN**

El Sistema de Compras y Contrataciones del Estado Provincial, forma parte del Sistema Integrado de Información Financiera (S.I.I.F.).

La Oficina Central de Contrataciones es el Órgano Rector competente para dictar normas operativas del Régimen de Contrataciones, y las Unidades Operativas de Contrataciones tienen dependencia funcional de éste Órgano.

El procedimiento tiene por finalidad detallar el proceso de compra y su registración, mediante el uso del SIIF, a través del módulo denominado Sistema de Compras y Contrataciones, lo que permite observar su trazabilidad desde el inicio (Solicitud del Gasto) hasta su interacción con el Sistema presupuestario.

## <span id="page-3-1"></span>**2. CONSIDERACIONES**

Normativa aplicable:

- Ley 2000-A y su Decreto Reglamentario Nº 0004/2020-A,
- Ley 2476- A, y su Decreto Reglamentario  $N^{\circ}$  0009-22
- Decreto Nº 2149-MHF-2022, Anexo II,
- Circular Nro. 030-OCC-2023

Para registrar un procedimiento de compra de bien o contratación de un servicio en el SIIF, bajo la normativa aplicable, cada agente debe ingresar con usuario y clave, el mismo según su función, debe tener un puesto y seleccionar el Módulo *Sistema de Compras y Contrataciones.* 

 Cuando una gestión de compra corresponda a una prestación, cuya ejecución del contrato es mensual (canon fijo), periódico y continuo (ej. servicio de limpieza, alquiler) deberá realizarse la registración del pedido a través de *Solicitud de Gasto Contratos de Tracto Sucesivo y| Agrupación / Reserva de Crédito Contratos de Tracto Sucesivos*.

 En aquella contratación donde sólo pueda determinarse la cantidad máxima del bien o servicio durante la duración de un contrato y no es determinable su consumo, se debería grabar el pedido en Solicitud de Gasto orden de compra abierta y agrupar en *Agrupación Contratos Orden de Compra abierta,* teniendo en consideración que en este caso el sistema, no hará reserva de su crédito.

A continuación, se detalla los procedimientos dentro de Sistema de Compras y Contrataciones, según corresponda:

1°) P1- Procedimiento Solicitud del Gasto:

- Módulo Solicitud del Gasto.

- Módulo Solicitud del Gasto Contratos de Tracto Sucesivo
- Módulo Solicitud del Gasto Contratos de compra abierta
- 2°) P2- Procedimiento Agrupación Reserva de Crédito:
	- Módulo Agrupación / Reserva de Crédito
	- Módulo Agrupación / Reserva de Crédito Contratos Tracto Sucesivo.

**Licitación Pública / Compulsa Abreviada / Contratación Directa por causa o Nza. / Directa por Monto** 

- Módulo Agrupación /Orden de compra abierta.
- 3°) P3- Procedimiento de Gestión de Compra:
	- Módulo Gestión de Compras.

## <span id="page-4-0"></span>**3. CONCEPTOS BASICOS**

Solicitante: Se entiende por solicitante al agente autorizado, con usuario y contraseña en el SIIF, para realizar requerimientos de su área.

Estructura Programática: Son los Programas de los diferentes Organismos del Estado que, para cumplir sus objetivos y metas, requieren recursos con la finalidad de ejecutar las acciones pertinentes (gastos) en el marco de una política pública definida en la Ley de Presupuesto Anual. Unidad Ejecutora: Es la Unidad Orgánica que la Dirección de Presupuesto asigne para ejecutar su presupuesto.

Rubro/Clase: Son los distintos niveles del clasificador del Concepto del Gasto, necesarios para identificar los bienes y servicios, objeto de una contratación.

Tipo de Comprobante:

- Normal: cuando los bienes o servicios a adquirir son para consumo de la Institución.
- Transferencia en Especie: cuando la adquisición de los bienes a adquirir, tengan como fin su donación a terceros (no se consumen en el Estado, ni ingresan en su patrimonio).

## <span id="page-4-1"></span>**4.ABREVIATURAS**

S.I.I.F.: Sistema Integrado de Información Financiera. SG: Solicitud del Gasto. GC: Gestión de Compras. PAC: Plan Anual de Contrataciones. UOC: Unidad Operativa de Contrataciones. SAF: Servicios Administrativo Financiero.

## <span id="page-4-2"></span>**5. DESARROLLO: Licitación Pública / Compulsa Abreviada**

**Licitación Pública**: La Licitación Pública se configura cuando el llamado a participar esté dirigido a una cantidad indeterminada de posibles oferentes.

**Compulsa Abreviada**: La Compulsa Abreviada es un procedimiento de selección por excepción, y se configura cuando el llamado a participar es dirigido por lo menos, a tres (3) posibles oferentes inscriptos en el Registro Único de Proveedores del Estado, en el rubro objeto de la contratación, como así también a aquellos que se presenten a la convocatoria, a través de la publicación realizada en el Portal de Compras Públicas.

En estos procedimientos, que a continuación se detallan, se aplican los principios de celeridad y economicidad de los procedimientos administrativos.

**Licitación Pública / Compulsa Abreviada / Contratación Directa por causa o Nza. / Directa por Monto** 

## <span id="page-5-0"></span>**P1- Procedimiento Solicitud del Gasto.**

#### <span id="page-5-1"></span>**Módulo** *Solicitud del Gasto*

<span id="page-5-2"></span>*Solicitud de Gasto Contrato de Tracto Sucesivo*

#### <span id="page-5-3"></span>*Solicitud de Gasto Contratos de Compra Abierta*

*En éste módulo se realizan los requerimientos para la adquisición de bienes o servicios necesarios con el fin de cumplir con el normal funcionamiento de la Unidad Orgánica.*

#### **1. Solicitante:** Generar el **Alta** de la Solicitud del Gasto (SG):

- Ingresar a SIIF/Sistema de Compras y Contrataciones, 01. Solicitud del Gasto y de corresponder: 01. Solicitud del Gasto o 02.Solicitud del Gasto Contratos de Tracto Sucesivo o 03. Solicitud del Gasto Contratos Compra Abierta y seleccionar el botón **ALTA**.

- Completar lo siguiente:

**1.1** En el campo **"Descripción"**: Tipear un breve detalle, título identificando a la/s SG, teniendo en cuenta el bien o servicio a contratar y la oficina que la origina (siglas). Como opción elegir la denominación en el catálogo de bienes y servicios a nivel clase/Rubro, (tercer nivel del clasificador del gasto). Por ejemplo: "Artículos de Librería y Escritorio, Dotación Hospitalaria, Alimentos y Bebidas para Personas".

#### **1.2 Solapa Datos Generales:**

 - Tipear una descripción con carácter de nota, los bienes y/o servicios que se requiere según se detalla:

- o Especie
- o Calidad
- o Características y especificaciones.
- o Motivo y Finalidad.
- o Completar los campos, en caso de un servicio periódico, mensual y continuo u Orden de Compra Abierta:
	- o Fecha de inicio estimada.
	- o Duración en meses (duración del Contrato).

#### **1.3 Solapa Ítems**:

 - **Destino:** Desplegar el organigrama y seleccionar la Unidad Orgánica que recepciona el bien o servicio.

 **- Tipo de comprobante**: Seleccionar el tipo de comprobante normal o transferencia en especie según corresponda.

#### **1.4 Solapa Catálogo de Bienes y Servicios:**

- Identificar el bien o servicio en el *buscador* por la clase/rubro y a través del botón **Buscar Especificación**, seleccionar el que corresponda de la lista disponible de la pantalla derecha. En caso de un servicio cuya ejecución de la prestación sea periódico, mensual y continuo (tracto sucesivo), tildar **ítem periódico**.

- Presionar el botón **AGREGAR**.

**Licitación Pública / Compulsa Abreviada / Contratación Directa por causa o Nza. / Directa por Monto** 

- **1.5 Solapa ítems:** Seleccionar la columna **Cantidades** y editar las unidades requeridas del/los ítems. Cuando la solicitud es de una contratación de Orden de Compra abierta, completar con la **CANTIDAD MAXIMA.**
- **1.6** Seleccionar el checkbox *En curso* la SG y presionar botón **Aceptar,** para grabar la SG.

#### **2. Autoridad Superior del Área**:

- Ingresar a SIIF/Sistema de Compras y Contrataciones/01. Solicitud del Gasto/01.Solicitud del Gasto o 02. Solicitud del Gasto Contratos de Tracto Sucesivo o 03. Solicitud del Gasto Contratos Compra Abierta., identificar la SG en curso y con botón *Modificación*, ingresar a la SG. Controlar que el destino corresponda a su Unidad Orgánica, la cantidad del bien/es o servicio/s y seleccionar el checkbox *Aprobar* (intervenir en **1er Nivel de Autorización)** y presionar botón **Aceptar**.

#### **3. El Director del Organismo o Autoridad Máxima**:

- Ingresar a SIIF/Sistema de Compras y Contrataciones/01. Solicitud del Gasto/01.Solicitud del Gasto o 02. Solicitud del Gasto Contratos de Tracto Sucesivo o 03.Solicitud del Gasto Contratos Compra Abierta, identificar la SG en curso y con botón *Modificación*, ingresar a la SG. Controlar que el destino corresponda a su Unidad Orgánica, la cantidad del bien/es o servicio/s y seleccionar el checkbox *Aprobar* (intervenir en **2do Nivel de Autorización),** presionar botón **Aceptar**.

## <span id="page-6-0"></span>**P2- Procedimiento Agrupación Reserva de Crédito**

#### <span id="page-6-1"></span>**Módulo** *Agrupación / Reserva de Crédito*

#### <span id="page-6-2"></span> *Agrupación / Reserva de Crédito C. Tracto Sucesivo*

 *Agrupación / Orden de Compra Abierta*

*En éste módulo se agrupan el/los ítems/s de una o diversas SG aprobadas, con un criterio predefinido que permitirá realizar una GC de determinados bienes y servicios conforme al Marco Legal.* 

*Se deberá considerar que si el requerimiento corresponde a un servicio cuya ejecución de la prestación es mensual (canon fijo), continuo y periódico o si corresponde a una contratación de orden compra abierta, el usuario deberá ingresarse a SIIF/ Sistema de Compras y Contrataciones/02. Agrupación/ Reserva de Crédito:*

*01. Agrupación/ Reserva de Crédito o* 

*02. Agrupación/ Reserva de Crédito Contratos Tracto Sucesivo o* 

*03. Agrupación Orden de Compra Abierta.*

*La aprobación de la misma, genera en el SIIF una "reserva de crédito presupuestario", salvo en caso de una agrupación cuya modalidad es una Contratación de orden de compra abierta.*

#### **1. Unidad Operativa de Contrataciones:**

**1.1** Recibir las SG de los solicitantes, aprobadas:

## **Licitación Pública / Compulsa Abreviada / Contratación Directa por causa o Nza. / Directa por Monto**

- Ingresar al SIIF/Sistema de Compras y Contrataciones/01.Solicitud del Gasto según corresponda e imprimir cada una de las SG de el/los ítem/s a agrupar y solicitar el Visto Bueno de la Máxima Autoridad Administrativa de la cual depende la UOC para dar inicio al proceso de compra.

- **1.2** Analizar la/s SG y verificar que estén informadas en el PAC.
- **1.3** Tramitar la generación del expediente en Mesa de Entrada (en SIGED con extensión tipo **EXP-GC**), adjuntar las SG con V.B. de la Autoridad Máxima Administrativa.
- **1.4** Determinar el procedimiento, modalidad e informe de crédito presupuestario:

- Ingresar al SIIF/Sistema Gestión de Compras/02.Agrupacion Reserva de Crédito/01. Agrupación / Reserva de Crédito o en caso de servicio ejecución es mensual, continuo y periódico (Tracto Sucesivo) ingresar al SIIF/Sistema Gestión de Compras/02.Agrupacion Reserva de Crédito/02. Agrupación / Reserva de Crédito Contrato Tracto Sucesivo, 03. Agrupación Orden de Compra Abierta:

a) **Solapa Solicitudes del Gasto:** Seleccionar todos o algunos ítems de la/s SG aprobadas por las Unidades Orgánicas bajo su dependencia, agrupar con un criterio definido (Clase/Rubro) para iniciar una gestión de compras y:

Seleccionar el botón *Generación Solicitud Agrupada.*

- b) **Solapa Agrupación y Reserva de Crédito:**
	- **Solapa Datos Generales**

- En caso de agrupación de servicio ejecución es mensual, continuo y periódico (Tracto Sucesivo) o de orden de compra abierta ingresar fecha de inicio (estimada) y duración en meses del contrato.

- En el Campo **"Descripción"**: Tipear un breve título del procedimiento de la contratación.

- En el campo **"Tipo de Gestión"**: Seleccionar tipo de procedimiento de selección, de acuerdo a la Ley Nº 2000-A.

- En el campo **"N° de Expediente"**: Seleccionar el número de Expediente generado en SIGED con extensión EXP-GC.

- En el Campo **"Origen de Pago"**: Seleccionar alguna de las Tesorerías habilitada.

- En el campo **"Nota"**: Agregar algún otro detalle sobre la Gestión de Compras que se inicia.

- Seleccionar el botón *Aceptar*, para grabar la Agrupación/Reserva de crédito Sin Curso.

- **1.5** Solicitar y adjuntar presupuesto o cotización de los bienes y servicios solicitados.
- **1.6** Adjuntar al Expediente Pliego Único General de Bases y Condiciones.
- **1.7** Elaborar e incorporar al expediente el proyecto de Pliegos Particulares y Especificaciones Técnicas.

- Ingresar al SIIF/Sistema Gestión de Compras y Contrataciones/02.Agrupacion Reserva de Crédito/01. Agrupación Reserva de Crédito o 02. Agrupación / Reserva de Crédito Contrato

**Licitación Pública / Compulsa Abreviada / Contratación Directa por causa o Nza. / Directa por Monto** 

Tracto Sucesivo, 03. Agrupación Orden de Compra Abierta, identificar en estado sin curso, ingresar con botón Modificación y completar:

## **Solapa Ítems:**

Seleccionar en pestaña *Ítems*:

- La Fuente de Financiamiento.

- El Programa/Actividad: elegir la Estructura Programática a la cual pertenece la Unidad Ejecutora (destino).

- El Destino: Asignar Unidad Ejecutora del programa.

- Ingresar manualmente en la columna Presupuesto la cotización oficial de los ítems, según presupuesto o cotización presentado.

**Nota:** Como opción se podrá solicitar a un proveedor:

**Solapa Pedido de cotizaciones:** Ingresar en el campo *Pedir una Cotización*, un proveedor inscripto en el RUPE, y seleccionar fecha de cotización, copiar a planilla formato Excel, guardar el archivo y enviar vía mail declarado en el Registro de Proveedores. Importar el archivo recibido al mail oficial del Organismo contratante, desde botón "Leer presupuesto desde Planilla Excel".

- Grabar alguna observación a través del botón de puntos suspensivos de cada ítem, como opcional tipear ampliando alguna especificación particular del ítem seleccionado (no más de 20 caracteres).

- Asignar la partida presupuestaria a cada ítem con doble clic sobre cada ítem.

**Consultar en pestaña Consulta de Ejecución**

- Los créditos y ejecución presupuestarios (disponibilidad de Crédito).

## **Solapa Datos Generales**

**-** Seleccionar el checkbox *En curso* la Agrupación Reserva de Crédito y presionar botón **Aceptar**.

- Imprimir **Formulario de Ejecución del Gasto** y el **Formulario Solicitud de Gasto** (Detalle de Ítems solicitados y agrupados) y firmar éste último en el lugar de Responsable UOC.

## **2. Departamento Contable del Organismo Contratante:**

- Ingresar al SIIF/Sistema de Compras y Contrataciones / 02. Agrupación Reserva de Crédito / 01. Agrupación / Reserva de Crédito o 02. Agrupación / Reserva de Crédito Contrato Tracto Sucesivo o 03. Agrupación Orden de Compra Abierta identificar la solicitud agrupada en curso y con botón *Modificación*, ingresar. Controlar, avalar el procedimiento de selección y tildar el checkbox de *Aprobar* (intervenir en **1er Nivel de Autorización**, la reserva del crédito presupuestario) y presionar botón **Aceptar**.
- Firmar el formulario de Ejecución del Gasto, en el lugar "Firma Contador".
- Enviar a Servicio Administración Financiera (SAF).

## **3. Servicio Administrativo Financiero:**

- **-** Controlar procedimiento administrativo, documentación:
- Ingresar al SIIF/Sistema de Compras y Contrataciones /02. Agrupación Reserva de Crédito / 01. Agrupación / Reserva de Crédito o 02. Agrupación / Reserva de Crédito Contrato Tracto

## **Licitación Pública / Compulsa Abreviada / Contratación Directa por causa o Nza. / Directa por Monto**

Sucesivo o 03. Agrupación / Orden de Compra Abierta, identificar la solicitud agrupada en curso y con botón *Modificación*, ingresar y seleccionar el checkbox de *Aprobar* **(**intervenir en **2do Nivel de Autorización**), presionar botón **Aceptar.**

- Firmar el Formulario de Ejecución del Gasto en el lugar denominado "Titular de SAF" y enviar área Administrativa para continuar el trámite.

## **4. Oficina de Despacho**:

- Elaborar y adjuntar al expediente, el proyecto de Acto Administrativo de Autorización de llamado, de aprobación de Pliego Particular, de Especificaciones Técnicas e indicación de imputación presupuestaria del gasto. Enviar al área Administrativa para continuar el trámite.

## **5. Servicio Jurídico:**

**-** Dictaminar sobre el encuadre legal de la contratación, el proyecto de Acto Administrativo de autorización del llamado, aprobación de Pliegos Particular y de Especificaciones Técnicas e indicación de imputación presupuestaria del gasto y remitir al área Administrativa.

## **6. Dirección Administrativa del Organismo Contratante**:

- Elevar para la *suscripción* por Autoridad Competente el Acto Administrativo y protocolizar a los efectos de su Publicación.

## **7. Autoridad Competente**:

**-** Suscribir el Acto Administrativo de Autorización de llamado, aprobación de pliego Particular y Especificaciones Técnicas e imputación presupuestaria del gasto.

# <span id="page-9-0"></span>**P3- Procedimiento de Gestión de Compras**

## <span id="page-9-1"></span>**Módulo Gestión de Compras (GC) y Módulo Gestión de Contenidos.**

*En éste módulo se registra la Gestión de Compras desde la publicación hasta la adjudicación y en consecuencia la generación del Compromiso Seleccionar una Agrupación / Reserva de Crédito aprobada para dar comienzo a una Gestión de Compras:*

## **1. Unidad Operativa de Contrataciones**

- Ingresar al SIIF/Sistema Gestión de Compras y Contrataciones /04. Gestión de Compras / 01. Gestión de Compras:

- a) **Solapa Gestiones Pendientes:** Seleccionar la Solicitud agrupada aprobada, verificar los ítems a gestionar y presionar botón *Aceptar***,** habilitará la solapa Gestiones Existentes.
- b) **Solapa de Gestiones Existentes:**
	- **Solapa Datos Generales**: Completar:

- Días de publicación del llamado, colocar días correspondiente según el tipo de Procedimiento de la Ley Nº 2000- A.

- Indicar porcentaje o monto de Anticipo Financiero, según Pliego Particular aprobado.

- Tildar "**No pedir garantía de oferta y/o No pedir garantía de Adjudicación**" cuando se encuentre exceptuado, según lo establecido en el art.145<sup>°</sup> de Decreto Reglamentario N° 0004-2020.

**Licitación Pública / Compulsa Abreviada / Contratación Directa por causa o Nza. / Directa por Monto** 

> - Tildar en el checkbox Prorrogable, si en el Pliego Particular determina que el Contrato es prorrogable.

> - Seleccionar el botón *Aceptar* (Habilita las Solapas Agenda de Actividades y Participantes).

- Ingresar al SIIF/Sistema Gestión de Compras y Contrataciones /04. Gestión de Compras / 01. Gestión de Compras, identificar la GC sin curso ingresar con botón *Modificación*:

#### **a) Solapa Agenda de Actividades:**

- Seleccionar cada uno de los pasos, una por una, por medio del botón denominado **AGREGAR ITEM**, y presionar botón *Aceptar*. Cada una se incorporará a la pantalla derecha, salvo aquellas que se consideran optativas en un procedimiento como: recepcionar consultas y aclaraciones al pliego, elaborar e incorporar Notas Aclaratorias y cargar Garantía de Anticipos.

Desde la pantalla derecha, cumplir cada uno de los pasos obligatorios del procedimiento. Se dará por cumplida a cada una, cuando se ejecute la actividad pertinente durante la contratación, según la normativa vigente.

Adjuntar archivos en formato PDF de:

- En ítems Nº 1 el Pliego Único General de Bases y Condiciones y Anexo DDJJ.

- En ítems Nº 2 el Pliego Particular y de Especificaciones Técnicas aprobado

- En ítems Nº 4 el Acto Administrativo de Autorización del llamado, aprobación de Pliego Particular y de Especificaciones Técnicas.

• Seleccionar con doble click:

- En ítems N º 5 Publicar el llamado, (previo solicitar Fecha, Hora y Lugar de Apertura):

 - Seleccionar el botón *Administración de Licitaciones*, los archivos adjuntos antes mencionados, migran al Sistema Gestión de Compras y Contrataciones / 06. Gestión de Contenidos / 01. Administración de Licitaciones, en la **Solapa Adjuntos**. En esta instancia completar la información necesaria para cumplir con la Publicación del Procedimiento (Lugar, día y hora de recepción de las ofertas / Lugar, día y hora de apertura de los sobres entre otros).

 - Seleccionar el checkbox *En Curso* la Publicación y botón **Aceptar**.

## **2. Máxima Autoridad Administrativa:**

- Ingresar al SIIF/Sistema de Compras y Contrataciones/04. Gestión de Compras/01.Gestiones de Compras/Gestiones Existentes identificar la GC y con botón *Modificación* ingresar*.* En **Solapa Agenda de Actividades,** en ítem Nro. 5 de Publicar Llamado, seleccionar el botón **Administración de Licitaciones**:

 - Seleccionar el checkbox de *Aprobar* la Publicación y botón *Aceptar*: esta acción representa la publicación inmediata del llamado en el Portal de Compras Pública. Además, impacta en la Agenda de Actividades de la Gestión de Compras.

**Licitación Pública / Compulsa Abreviada / Contratación Directa por causa o Nza. / Directa por Monto** 

#### **3. Unidad Operativa de Contrataciones:**

**-** Ingresar al SIIF/Sistema de Compras y Contrataciones/04. Gestión de Compras/01.Gestiones de Compras/Gestiones Existentes, identificar la GC sin Curso, con botón *Modificación* ingresar: - Seleccionar el checkbox *En Curso* la Gestión de Compras y botón *Aceptar*.

En caso de existir aclaraciones por consultas de Pliegos, ingresar:

- SIIF/Sistema de Compras y Contrataciones/04. Gestión de Compras/01.Gestiones de Compras/Gestiones Existentes, identificar GC en Curso, y seleccionar Solapa Agenda de Actividades/ ítem Elaborar e incorporar Notas aclaratorias/ botón **Notas Aclaratorias**, adjuntar archivo de Notas/ Consultas en archivo PDF (ítem optativos), seleccionar el checkbox *En Curso*. **Nota:** La misma deberá ser aprobada por Máxima Autoridad Administrativa.

#### *Realizada la Apertura, recibida/s la/s Oferta/s e incorporada en el expediente:*

- Ingresar y completar en:

- a) SIIF/Sistema de Compras y Contrataciones/04. Gestión de Compras/*01.Gestiones de Compras/Gestiones Existentes***,** identificar la GC en curso y con botón *Modificación* ingresar.
	- *Solapa Participantes*: Seleccionar de la lista de proveedores, a los proveedores que resultaron *admisibles* y que cotizaron en la Mesa de Apertura.
- b) En SIIF/Sistema de Compras y Contrataciones/04. Gestión de Compras/*03*.*Gestiones de Compras-Pre-adjudicación*: Identificar la GC en curso, con botón *Modificación* ingresar:

- Grabar la cotización de cada oferente:

 - Seleccionar la *Solapa Detalle de Cotizaciones*, y el botón **Agregar nueva cotización**.

- Imprimir cuadro comparativo e incorporar al expediente, al finalizar la carga de todas las ofertas admisibles.

- Ingresar a SIIF/Sistema de Compras y Contrataciones/*05.Anticipos y Garantías*: Grabar garantías para Gestión de Compras y seleccionar el checkbox *En Curso* el ingreso de Garantía/s de Oferta/s.

#### **4. Departamento Contable del Organismo Contratante:**

- Ingresar a SIIF/Sistema de Compras y Contrataciones/05.Anticipos y Garantías/Ingreso de garantías para Gestión de Compras, identificar el ingreso de garantía en curso y con botón *Modificación* ingresar. Seleccionar el checkbox **Aprobar** la/s Garantía/s de Oferta/s (intervenir en **1er Nivel de Autorización**).

#### **5. Tesorería Jurisdiccional / General:**

- Ingresar a SIIF/Sistema de Compras y Contrataciones/05. Anticipos y Garantías/Ingreso de garantías para Gestión de Compras, identificar el ingreso de garantía en curso y con botón *Modificación* ingresar. Seleccionar el checkbox **Aprobar** la/s Garantía/s de Oferta/s **(**intervenir en **2do Nivel de Autorización**).

**Licitación Pública / Compulsa Abreviada / Contratación Directa por causa o Nza. / Directa por Monto** 

## **6. Comisión de Evaluaciones**:

- Analizar documentación, emitir y suscribir Informe fundado, adjuntar al expediente y remitir a UOC.

## **7. Unidad Operativa de Contrataciones:**

**-** Controlar la documentación y remitir a Departamento Contable del Organismo Contratante.

#### **8. Departamento Contable del Organismo Contratante:**

**-** Informar y adjuntar el ajuste en más o menos del crédito presupuestario e indicar la disponibilidad de las partidas presupuestarias correspondientes y enviar a UOC.

#### **9. Unidad Operativa de Contrataciones:**

**-** Recibir las actuaciones, remitir a Oficina de Despacho.

#### **10. Oficina de Despacho:**

**-** Elaborar proyecto de Acto Administrativo de Adjudicación, de aprobación del gasto y del modelo de contrato de corresponder y adjuntar al expediente.

#### **11. Servicio Jurídico**:

- Dictaminar y adjuntar a expediente dictamen sobre la legalidad del procedimiento, del Acto Administrativo de Adjudicación, de aprobación del Gasto y del modelo de contrato en caso de corresponder y remitir a Dirección Administrativa.

#### **12. Dirección Administrativa del Organismo Contratante:**

- Elevar para la suscripción el proyecto de Acto Administrativo de Adjudicación a la Autoridad Competente y modelo de Contrato en caso de corresponder, protocolizar.

#### **13. Autoridad Competente**:

**-** Suscribir el Acto Administrativo de Adjudicación.

#### **14. Autoridad Máxima:**

- Ingresar a SIIF/Sistema de Compras y Contrataciones/04. Gestión de Compras/01.Gestiones de Compras/Gestiones Existentes, seleccionar la gestión en curso y con botón *Modificación* ingresar. Seleccionar el checkbox de *Aprobar* la Gestión de Compras y presionar el botón **Acepta**r.

#### **15. Unidad Operativa de Contrataciones**:

- Ingresar a SIIF/Sistema de Compras y Contrataciones/04. Gestión de Compras/*04.Gestiones de Compras-Adjudicación*, conforme al Acto Administrativo de Adjudicación suscripto por Autoridad competente, seleccionar la gestión aprobada y con botón *Modificación* ingresar:

- Asignar al/los proveedores/es, el/los ítems/s.

**Nota:** En caso de que el/los ítems son rechazados o desiertos por Acto Administrativo, seleccionar en la columna Estado del Ítem, **"liberar Items".**

En caso de servicio cuya ejecución de la prestación sea mensual, continuo y periódico, deberá indicar: Fecha de inicio real y duración en meses del Contrato.

En caso de Contrataciones Orden de Compra Abierta se habilita Modulo *ORDEN DE PROVISION, del cual se le solicita al proveedor adjudicado las unidades a consumir y se genera el Compromiso.*

**Licitación Pública / Compulsa Abreviada / Contratación Directa por causa o Nza. / Directa por Monto** 

> - Seleccionar S*olapa "Compromisos a generar",* determinar el lugar de Recepción de los ítems adjudicados. Tildar en checkbox *"Generar Compromisos*" y seleccionar botón **Aceptar**.

**Nota:** El compromiso generado se visualiza en Ejecución Presupuestaria - Compromiso (estado sin Curso), impactando en Gestión de Compras.

#### **16. Departamento Contable del Organismo Contratante:**

- Ingresar a SIIF/Sistema de Ejecución Presupuestaria/ 01. Ejecución Presupuestaria/ 01. Ejecución de Gasto/ 04. Compromiso /01. Compromiso: identificar Compromiso sin curso, con botón *Modificación* ingresar. Controlar, seleccionar la fecha probable en solapa Otros datos y seleccionar el checkbox *En curso***,** imprimir y suscribir.

#### **17. Delegación Fiscal- CGP:**

- Controlar.

- Ingresar a SIIF/ Sistema de Ejecución Presupuestaria/ 01. Ejecución Presupuestaria/ 01. Ejecución de Gasto/ 04. Compromiso /01. Compromiso: identificar Compromiso en curso botón *Modificación* ingresar. Seleccionar el checkbox *Aprobar* el compromiso.

#### **18. Unidad Operativa de Contrataciones:**

- Ingresar a SIIF/Sistema de Compras y Contrataciones/04.Gestión de Compras/01.Gestiones de Compras/Gestiones Existentes, seleccionar la gestión aprobada y con botón *Modificación* ingresar. en *Solapa Agenda de Actividades*:

 - En Ítems Nro.10 Adjuntar Acto Administrativo de Adjudicación, archivo PDF.

 - En ítem Nro. 12 Publicar en el Portal la Adjudicación, con doble click sobre el ítem: Seleccionar el botón **Aprobación de Licitaciones**, el archivo adjunto (Resolución de Adjudicación-PDF) migra al SIIF/Sistema de Compras y Contrataciones/06. Gestión de Contenidos/03. Aprobación de Adjudicaciones. En esta instancia, completar con la fecha de adjudicación, seleccionar su estado (Adjudicada, Desierta, Fracasada) y presionar botón *Aceptar*, para impactar en el Portal de Compras Públicas.

> - Confeccionar la Orden de Provisión y Notificar al Proveedor adjudicado.

- Ingresar a SIIF/Sistema de Compras y Contrataciones/05.Anticipos y Garantías/Ingreso de garantías para Gestión de Compras: Grabar la/s garantía/s de Adjudicación y de Anticipo Financiero de corresponder y seleccionar el checkbox *En curso*, según corresponda.

#### **19. Departamento Contable del Organismo Contratante:**

- Ingresar a SIIF/Sistema de Compras y Contrataciones/05. Anticipos y Garantías/Ingreso de garantías para Gestión de Compras, identificar el ingreso de garantía en curso y con botón *Modificación* ingresar. Seleccionar el checkbox *Aprobar* la/s Garantía/s de Adjudicación/ Anticipo (intervenir en **1er Nivel de Autorización**).

#### **20. Tesorería Jurisdiccional / General:**

- Ingresar a SIIF/Sistema de Compras y Contrataciones/05. Anticipos y Garantías/Ingreso de garantías para Gestión de Compras, identificar el ingreso de garantía en curso y con botón

## **Licitación Pública / Compulsa Abreviada / Contratación Directa por causa o Nza. / Directa por Monto**

*Modificación* ingresar. Seleccionar el checkbox *Aprobar* la/s Garantía/s de Adjudicación/ Anticipo (intervenir en **2do Nivel de Autorización**).

## **21. Departamento Contable del Organismo Contratante:**

- Ingresar a SIIF/Tesorería/Garantías/Egresos de Garantías, a fin de liberar la/s Garantía/s de Oferta.

## **22. Servicio Administrativo Financiero:**

- Ingresar a SIIF/Tesorería/Garantías/Egresos de Garantías y aprobar el Egreso-Devolución de Garantía/s de Oferta.

#### <span id="page-14-0"></span>**6. DESARROLLO: Contratación directa por causa o naturaleza debidamente justificada**

*Es un procedimiento de selección por excepción, a favor de un oferente, en alguno de los supuestos enunciados en el Artículo 16º apartado 2) de la Ley 2000 A y Artículo 62º apartado 2) de Decreto Reglamentario Nº 0004-2020.*

## <span id="page-14-1"></span>**P1- Procedimiento Solicitud del Gasto.**

## <span id="page-14-2"></span>**Módulo** *Solicitud del Gasto*

## <span id="page-14-3"></span>*Solicitud de Gasto Contrato de Tracto Sucesivo*

*En éste módulo se realizan los requerimientos para la adquisición de bienes o servicios necesarios con el fin de cumplir con el normal funcionamiento de la Unidad Orgánica.*

## **1. Solicitante:** Generar el **Alta** de la Solicitud del Gasto (SG):

- Ingresar a SIIF/Sistema de Compras y Contrataciones, 01.Solicitud del Gasto y de corresponder: 01.Solicitud del Gasto o 02.Solicitud del Gasto Contratos de Tracto Sucesivo y seleccionar el botón **ALTA**.

- Completar lo siguiente:

**1.1** En el campo **"Descripción"**: Tipear un breve detalle, título identificando la/s SG, teniendo en cuenta el bien o servicio a contratar y la oficina que la origina (siglas). Como opción elegir la denominación en el catálogo de bienes y servicios a nivel clase/Rubro, (tercer nivel del clasificador del gasto). Por ejemplo: "Artículos de Librería y Escritorio, Dotación Hospitalaria, Alimentos y Bebidas para Personas".

## **1.2** S**olapa Datos Generales:**

 - Tipear una descripción con carácter de nota, los bienes y/o servicios que se requiere, según el siguiente detalle:

- o Especie
- o Calidad
- o Características y especificaciones.
- o Finalidad.
- o Completar los campos, en caso de un servicio periódico, mensual y continuo:
	- o Fecha de inicio estimada.
	- o Duración en meses (duración del Contrato).

**Licitación Pública / Compulsa Abreviada / Contratación Directa por causa o Nza. / Directa por Monto** 

> o Motivo de la excepción al procedimiento de la regla general: Describir la excepción planteada y fundamentar la causa debidamente justificada.

## **1.3 Solapa Ítems**:

 - **Destino:** Desplegar organigrama y seleccionar la Unidad Orgánica que recepciona el bien o servicio.

 **- Tipo de comprobante**: Seleccionar el tipo de comprobante normal o transferencia en especie según corresponda.

## **1.4 Solapa Catálogo de Bienes y Servicios:**

 **-** Identificar el bien o servicio en el *buscador* por la clase/rubro y a través del botón **Buscar Especificación**, seleccionar lo que corresponda de la lista disponible en pantalla derecha.

En caso de un servicio cuya ejecución de la prestación sea periódico, mensual y continuo (tracto sucesivo), tildar **ítem periódico**.

- Presionar el botón **AGREGAR**.

## **1.5 Solapa ítems:**

- **-** Seleccionar la columna Cantidades y editar las unidades requeridas del/los ítems.
- **-** Seleccionar el checkbox *En Curso* la SG y presionar botón **Aceptar,** para grabar la SG.

## **2. Autoridad Superior del Área**:

- Ingresar a SIIF/Sistema de Compras y Contrataciones/01. Solicitud del Gasto/01.Solicitud del Gasto o 02. Solicitud del Gasto Contratos de Tracto Sucesivo, identificar la SG en curso, y con botón *Modificación*, ingresar a la SG. Controlar que el destino corresponda a su Unidad Orgánica, la cantidad del bien/es o servicio/s y seleccionar el checkbox *Aprobar* la SG (intervenir en **1er Nivel de Autorización),** presionar botón **Aceptar**.

#### **3. El Director del Organismo o Autoridad Máxima**:

- Ingresar a SIIF/Sistema de Compras y Contrataciones/01. Solicitud del Gasto/01.Solicitud del Gasto o 02. Solicitud del Gasto Contratos de Tracto Sucesivo, identificar la SG en curso, y con botón *Modificación*, ingresar a la SG. Controlar que el destino corresponda a su Unidad Orgánica, las cantidades del bien/es o servicio/s y seleccionar el checkbox *Aprobar*(intervenir en **2do Nivel de Autorización),** presionar botón **Aceptar**.

## <span id="page-15-0"></span>**P2- Procedimiento Agrupación Reserva de Crédito**

## <span id="page-15-1"></span>**Módulo** *Agrupación / Reserva de Crédito*

## *Agrupación / Reserva Contratos Tracto Sucesivo*

*En éste módulo se agrupan el/los ítems/s de una o diversas SG aprobadas, con un criterio predefinido que permitirá realizar una GC de determinados bienes y servicios conforme al Marco Legal.* 

*Se deberá considerar que si el requerimiento corresponde a un servicio cuya ejecución de la prestación es mensual (canon fijo), continuo y periódico, el usuario deberá ingresarse a SIIF/ Sistema de Compras y Contrataciones/02. Agrupación/ Reserva de Crédito:*

*01. Agrupación/ Reserva de Crédito o* 

*02. Agrupación/ Reserva de Crédito Contratos Tracto Sucesivo o* 

**Licitación Pública / Compulsa Abreviada / Contratación Directa por causa o Nza. / Directa por Monto** 

> *La aprobación de la misma, genera en el SIIF una "reserva de crédito presupuestario" En el caso de Contratación Directa por causa o naturaleza, si bien el sistema permite agrupar los ítems de diversas SG, por el tipo no sería frecuente la agrupación.*

#### **1. Unidad Operativa de Contrataciones:**

**1.1** Recibir las SG de los solicitantes, aprobadas:

- Ingresar al SIIF/Sistema de Compras y Contrataciones/01.Solicitud del Gasto según corresponda e imprimir cada una de las SG de el/los ítem/s a agrupar y solicitar el Visto Bueno de la Máxima Autoridad Administrativa de la cual depende la UOC para dar inicio al proceso de compra.

- **1.2** Tramitar la generación del expediente en Mesa de Entrada (SIGED con extensión tipo **EXP-GC**), adjuntar las SG con V.B. de la Autoridad Máxima Administrativa.
- **1.3** Adjuntar al expediente el Informe Fundado y documentación que funda la excepción.
- **1.4** Elaborar e incorporar al expediente las condiciones generales y particulares de la contratación. Se sugiere emplear el Pliego Único General de Bases y Condiciones en cuanto a los requisitos obligatorios a exigir, según el objeto de la contratación.
- **1.5** Determinar el procedimiento, e informe de crédito presupuestario:

- Ingresar al SIIF/Sistema Gestión de Compras/02.Agrupacion Reserva de Crédito/01. Agrupación / Reserva de Crédito o en caso de servicio ejecución es mensual, continuo y periódico (Tracto Sucesivo) ingresar al SIIF/Sistema Gestión de Compras/02.Agrupacion Reserva de Crédito/02. Agrupación / Reserva de Crédito Contrato Tracto Sucesivo:

a) **Solapa Solicitudes del Gasto:** Seleccionar todos o algunos ítems de la/s SG aprobadas por las Unidades Orgánicas bajo su dependencia, agrupar con un criterio definido (Clase/Rubro), para iniciar una gestión de compras y:

Seleccionar el botón *Generación Solicitud Agrupada.*

- b) **Solapa Agrupación y Reserva de Crédito:**
	- **Solapa Datos Generales**

- En caso de agrupación de servicio ejecución es mensual, continuo y periódico (Tracto Sucesivo), ingresar Fecha de inicio (estimada) y duración en meses del contrato.

- En el Campo **"Descripción"**: Tipear un breve título del procedimiento de la contratación.

- En el campo **"Tipo de Gestión"**: Seleccionar tipo de procedimiento de selección, de acuerdo a la Ley Nº 2000-A, -

- En el campo **"N° de Expediente"**: Seleccionar el número de Expediente, generado en SIGED con extensión EXP-GC.

- En el Campo "**Origen de Pago"**: Seleccionar alguna de las Tesorerías habilitada.

- En el campo **"Nota"**: Agregar algún otro detalle sobre la Gestión de Compras que se inicia.

**Licitación Pública / Compulsa Abreviada / Contratación Directa por causa o Nza. / Directa por Monto** 

> - Seleccionar el botón *Aceptar*, para grabar la Agrupación/Reserva de crédito estado Sin Curso.

- **1.6** Solicitar y adjuntar al expediente, el presupuesto o cotización de los bienes y servicios solicitados al proveedor seleccionado.
- **1.7** Adjuntar al Expediente los requisitos formales exigidos al oferente, siendo como mínimo los exigidos en el Pliego Único General de Bases y Condiciones.

- Ingresar al SIIF/Sistema Gestión de Compras y Contrataciones/02.Agrupacion Reserva de Crédito/01. Agrupación Reserva de Crédito o 02. Agrupación / Reserva de Crédito Contrato Tracto Sucesivo, identificar la solicitud agrupada en estado sin curso, ingresar con botón Modificación y completar:

## **Solapa Ítems:**

Seleccionar en pestaña *Ítems*:

- La Fuente de Financiamiento.

- El Programa/Actividad: elegir la Estructura Programática a la cual pertenece la Unidad Ejecutora (destino).

- El Destino: Asignar Unidad Ejecutora del programa.
- Ingresar manualmente en la columna Presupuesto la cotización oficial de los ítems, según presupuesto o cotización presentado.

**Nota:** Como opción se podrá solicitar a un proveedor:

**Solapa Pedido de cotizaciones:** Ingresar en el campo *Pedir una Cotización*, un proveedor inscripto en el RUPE, y seleccionar una fecha de cotización, copiar a planilla formato Excel, guardar el archivo y enviar vía mail declarado en el Registro de Proveedores. Importar el archivo recibido al mail oficial del Organismo contratante, desde botón "Leer presupuesto desde Planilla Excel".

- Grabar alguna observación a través del botón de puntos suspensivos de cada ítem. Es decir, como opción tipear ampliando alguna especificación particular del ítem seleccionado (no más de 20 caracteres).

- Asignar la partida presupuestaria a cada ítem con doble clic sobre cada ítem.

#### **Consultar en pestaña Consulta de Ejecución**

- Los créditos y ejecución presupuestarios (disponibilidad de Crédito).

**Solapa Datos Generales**

 - Seleccionar el checkbox En curso la Agrupación Reserva de Crédito y presionar botón **Aceptar**.

> - Imprimir **Formulario de Ejecución del Gasto** y el **Formulario Solicitud de Gasto** (Detalle de Ítems solicitados y agrupados) y firmar éste último en el lugar de Responsable UOC.

## **2. Departamento Contable del Organismo Contratante:**

- Ingresar al SIIF/Sistema de Compras y Contrataciones / 02. Agrupación Reserva de Crédito / 01. Agrupación / Reserva de Crédito o 02. Agrupación / Reserva de Crédito Contrato Tracto

## **Licitación Pública / Compulsa Abreviada / Contratación Directa por causa o Nza. / Directa por Monto**

Sucesivo, identificar la solicitud agrupada en curso y con botón *Modificación* ingresar. Controlar, avalar el procedimiento de selección y tildar el checkbox de *Aprobar* (intervenir en **1er Nivel de Autorización**, la reserva del crédito presupuestario) y presionar botón **Aceptar**.

- Firmar el formulario de Ejecución del Gasto, en el lugar "Firma Contador".
- Enviar a Servicio Administración Financiera (SAF).

## **3. Servicio Administrativo Financiero:**

- **-** Controlar procedimiento administrativo, documentación:
- Ingresar al SIIF/Sistema de Compras y Contrataciones /02. Agrupación Reserva de Crédito / 01. Agrupación / Reserva de Crédito o 02. Agrupación / Reserva de Crédito Contrato Tracto Sucesivo, identificar la solicitud agrupada en curso, seleccionar el checkbox de *Aprobar* **(**intervenir en **2do Nivel de Autorización**), presionar botón aceptar**.**
- Firmar el Formulario de Ejecución del Gasto en el lugar denominado "Titular de SAF" y enviar área Administrativa para continuar el trámite.

## **4. Oficina de Despacho**:

- Elaborar y adjuntar al expediente el proyecto de Acto Administrativo de autorización de la excepción planteada, autorización de la contratación directa e imputación presupuestaria del gasto. Enviar al área Administrativa para continuar el trámite.

## **5. Servicio Jurídico:**

**-** Dictaminar sobre el encuadre legal de la contratación y el proyecto de Acto Administrativo y remitir al área Administrativa.

#### **6. Comisión de Evaluaciones**:

- Analizar documentación, emitir y suscribir Informe fundado, adjuntar al expediente y remitir a UOC.

## <span id="page-18-0"></span>**P3- Procedimiento de Gestión de Compras**

#### <span id="page-18-1"></span>**Módulo Gestión de Compras (GC) y Módulo Gestión de Contenidos.**

*En éste módulo se registra la Gestión de Compras, la adjudicación y en consecuencia la generación del Compromiso*

*Seleccionar una Agrupación / Reserva de Crédito aprobada para dar comienzo a una Gestión de Compras:*

## **1. Unidad Operativa de Contrataciones**

- Ingresar al SIIF/Sistema Gestión de Compras y Contrataciones /04. Gestión de Compras / 01. Gestión de Compras:

a) **Solapa Gestiones Pendientes:** Seleccionar la Solicitud agrupada aprobada, verificar los ítems a gestionar y presionar botón Aceptar**,** habilitará la solapa Gestiones Existentes.

#### b) **Solapa de Gestiones Existentes:**

- **Solapa Datos Generales**: Completar:
	- Días de publicación del llamado, colocar 0 (cero).

**Licitación Pública / Compulsa Abreviada / Contratación Directa por causa o Nza. / Directa por Monto** 

> - Indicar porcentaje o monto de Anticipo Financiero, según Pliego Particular aprobado.

- Tildar "**No pedir garantía de oferta y/o No pedir garantía de Adjudicación**" cuando se encuentre exceptuado, según lo establecido en el art.145 de Decreto Reglamentario N° 0004-2020.

- Tildar en el checkbox Prorrogable, si en el Pliego Particular determina que el Contrato es prorrogable.

- Seleccionar el botón *Aceptar* (Habilita las Solapas Agenda de Actividades y Participantes).

- Ingresar al SIIF/Sistema Gestión de Compras y Contrataciones /04. Gestión de Compras / 01. Gestión de Compras, identificar la GC sin curso ingresar con botón *Modificación*:

## a) **Solapa Agenda de Actividades:**

- Seleccionar cada uno de los pasos, uno a uno, por medio del botón denominado **AGREGAR ITEM**, y botón *Aceptar*. Cada uno se incorporará a la pantalla derecha, salvo aquellas que el proceso sea opcional. Todos los pasos obligatorios, deben ir cumpliéndose acorde a las etapas del proceso. Se dará por cumplida a cada una, cuando se ejecute la actividad pertinente durante la contratación, según la normativa vigente.

- b) **Solapa Participantes**: Seleccionar de la lista de proveedores, al proveedor adjudicado y que cotiza.
- c) **Solapa Datos Generales***:* Seleccionar el checkbox *En Curso* la Gestión de Compras y botón *Aceptar*.

- Ingresar en SIIF/Sistema de Compras y Contrataciones/04. Gestión de Compras/*03*.*Gestiones de Compras-Pre-adjudicación,* identificar la GC en curso, ingresar con botón *Modificación*. "Grabar la cotización del oferente":

 - Seleccionar la *Solapa Detalle de Cotizaciones*, el botón **Agregar nueva cotización**.

## **2. Dirección Administrativa del Organismo Contratante**:

- Elevar para la suscripción por Autoridad Competente el Acto Administrativo de autorización de contratación directa y adjudicación.

## **3. Autoridad Competente**:

**-** Suscribir el Acto Administrativo de Adjudicación.

## **4. Unidad Operativa de Contrataciones**

- Ingresar al SIIF/Sistema de Compras y Contrataciones/04. Gestión de Compras/01. Gestión de Compras /Gestiones Existentes, identificar la GC en curso, ingresar con botón *Modificación:*

## **Solapa Agenda de Actividades**

Adjuntar archivos en formato PDF de:

- En el ítem Nro. 3 Adjuntar Acto Administrativo de Adjudicación.

## **5. Autoridad Máxima:**

- Ingresar a SIIF/Sistema de Compras y Contrataciones/04. Gestión de Compras/01.Gestiones de Compras/Gestiones Existentes, identificar la GC en curso, ingresar con botón *Modificación* tildar el check box de *Aprobar* la Gestión de Compras y presionar el botón *Aceptar*.

**Licitación Pública / Compulsa Abreviada / Contratación Directa por causa o Nza. / Directa por Monto** 

## **6. Unidad Operativa de Contrataciones**:

- Ingresar a SIIF/Sistema de Compras y Contrataciones/04. Gestión de Compras/*04.Gestiones de Compras-Adjudicación*, identificar la GC aprobada, conforme al Acto Administrativo de Adjudicación suscripto por Autoridad competente:

 - Asignar al proveedor, el/los ítems/s. En caso de que el/los ítems son rechazados por Acto Administrativo, seleccionar en la columna Estado del Ítem, **"liberar Items".**

**Nota**: En caso de servicio cuya ejecución de la prestación sea mensual, continuo y periódico, deberá indicar: Fecha de inicio real y duración en meses del Contrato.

- Seleccionar *Solapa "Compromisos a generar*", determinar el lugar de Recepción de los ítems adjudicados. Tildar en check box *"Generar Compromisos*" y seleccionar botón Aceptar.

**Nota**: El compromiso generado se visualiza en Ejecución Presupuestaria - Compromiso (estado sin Curso), impactando en Gestión de Compras.

## **7. Departamento Contable del Organismo Contratante:**

- Ingresar a SIIF/Sistema de Ejecución Presupuestaria/ 01. Ejecución Presupuestaria/ 01. Ejecución de Gasto/ 04. Compromiso /01. Compromiso: identificar Compromiso sin curso, controlar, seleccionar la fecha probable en solapa Otros datos y seleccionar el checkbox *En curso***,** imprimir y suscribir.

## **8. Delegación Fiscal- CGP:**

- Controlar.

- Ingresar a SIIF/ Sistema de Ejecución Presupuestaria/ 01. Ejecución Presupuestaria/ 01. Ejecución de Gasto/ 04. Compromiso /01. Compromiso: identificar Compromiso en curso y seleccionar el check box *Aprobar* el compromiso.

#### **9. Unidad Operativa de Contrataciones:**

- Ingresar a SIIF/Sistema de Compras y Contrataciones / 04. Gestión de Compras/01.Gestiones de Compras/Gestiones Existentes, identificar y seleccionar la gestión aprobada, ingresar con botón *Modificación*, y en *Solapa Agenda de Actividades*:

 - En ítem Nro. 06 Publicar en el Portal la Adjudicación, con doble click sobre el ítem: Seleccionar el botón *Administración de Licitaciones*, migran al Sistema Gestión de Compras y Contrataciones / 06. Gestión de Contenidos / *04. Administración de Procedimientos- C. Directa*, en esta instancia se completa la información necesaria para la Publicación de la Adjudicación de la Contratación Directa por Causa o Naturaleza, seleccionar el check box *En curso*.

## **10. Máxima Autoridad Administrativa:**

- Ingresar al SIIF/Sistema de Compras y Contrataciones/04. Gestión de Compras/01.Gestiones de Compras/Gestiones Existentes/ identificar la GC aprobada, ingresar con botón *Modificación*, y en *Solapa Agenda de Actividades*:

**Licitación Pública / Compulsa Abreviada / Contratación Directa por causa o Nza. / Directa por Monto** 

 - En ítem Nro. 06 Publicar en el Portal la Adjudicación seleccionar botón **Administración de Licitaciones**: / 06. Gestión de Contenidos / 04. Administración de Procedimientos - C. Directa, *Aprobar* y seleccionar checkbox *Aceptar*.

## **11. Unidad Operativa de Contrataciones:**

- Ingresar al SIIF/Sistema de Compras y Contrataciones/04. Gestión de Compras/01.Gestiones de Compras/Gestiones Existentes/ identificar la GC identificar la GC aprobada, ingresar con botón *Modificación*, y en *Solapa Agenda de Actividades*:

 - En ítem Nro. 06 Publicar en el Portal la Adjudicación, seleccionar botón *Aprobación de Licitaciones*, el archivo adjunto (Resolución de Adjudicación-PDF) migra al SIIF/Sistema de Compras y Contrataciones/06. Gestión de Contenidos/03. Aprobación de Adjudicaciones. En éste, completar fecha de adjudicación, seleccionar el estado "Adjudicación" y presionar el botón Aceptar, para impactar en el Portal de Compras Públicas.

- Confeccionar la Orden de Provisión y Notificar al Proveedor.

- Ingresar a SIIF/Sistema de Compras y Contrataciones/05.Anticipos y Garantías/Ingreso de garantías para Gestión de Compras: Grabar la/s garantía/s de Adjudicación y de Anticipo Financiero de corresponder y seleccionar el check box *En curso*, según corresponda.

#### **12. Departamento Contable del Organismo Contratante:**

- Ingresar a SIIF/Sistema de Compras y Contrataciones/05. Anticipos y Garantías/Ingreso de garantías para Gestión de Compras, identificar el ingreso de garantía en curso y con botón *Modificación* ingresar. Seleccionar el checkbox *Aprobar* la/s Garantía/s de Adjudicación/Anticipo (intervenir **en 1er Nivel de Autorización**).

#### **13. Tesorería Jurisdiccional / General:**

- Ingresar a SIIF/Sistema de Compras y Contrataciones/05. Anticipos y Garantías/Ingreso de garantías para Gestión de Compras, identificar el ingreso de garantía en curso y con botón *Modificación* ingresar. Seleccionar el checkbox *Aprobar* la/s Garantía/s de Adjudicación/ Anticipo (intervenir en **2do. Nivel de Autorización**).

## <span id="page-21-1"></span><span id="page-21-0"></span>**7. 1 DESARROLLO: Contratación Directa por Monto cuando su origen de pago sea una Tesorería (Jurisdiccional / General).**

*Las contrataciones hasta el índice de 10 (Art.16º, apartado 1) Ley 2000-A y Art. 62, inc.1) de DR. 0004-20-A, cuya Autorización del Gasto es de acuerdo a Art. 12 de Ley 2000- A (Acto Administrativo de Autoridad Competente)*

## <span id="page-21-3"></span><span id="page-21-2"></span>**P1- Procedimiento Solicitud del Gasto. Módulo** *Solicitud del Gasto*

#### <span id="page-21-4"></span>*Solicitud de Gasto Contrato de Tracto Sucesivo*

*En éste módulo se realizan los requerimientos para la adquisición de bienes o servicios necesarios con el fin de cumplir con el normal funcionamiento de la Unidad Orgánica.*

**Licitación Pública / Compulsa Abreviada / Contratación Directa por causa o Nza. / Directa por Monto** 

**1. Solicitante:** Generar el **Alta** de la Solicitud del Gasto (SG):

- Ingresar a SIIF/Sistema de Compras y Contrataciones, 01. Solicitud del Gasto y de corresponder: 01.Solicitud del Gasto o 02.Solicitud del Gasto Contratos de Tracto Sucesivo y seleccionar el botón **ALTA**.

- Completar lo siguiente:

**1.1** En el campo **"Descripción"**: Tipear un breve detalle, título identificando la/s SG, teniendo en cuenta el bien o servicio a contratar y la oficina que la origina (siglas). Como opción elegir la denominación en el catálogo de bienes y servicios a nivel clase/Rubro, (tercer nivel del clasificador del gasto). Por ejemplo: "Artículos de Librería y Escritorio, Dotación Hospitalaria, Alimentos y Bebidas para Personas".

## **1.2** S**olapa Datos Generales:**

- Tipear una descripción con carácter de nota, los bienes y/o servicios que se requiere:

- o Especie
- o Calidad
- o Características y especificaciones.
- o Motivo y Finalidad.
- o Completar en caso de un servicio periódico, mensual y continuo, de:
	- o Fecha de inicio estimada.
	- o Duración en meses (duración del Contrato).

## **1.3 Solapa Ítems**:

 - **Destino:** Desplegar el organigrama y seleccionar la Unidad Orgánica de recepción del bien o servicio.

 **- Tipo de comprobante**: Seleccionar el tipo de comprobante normal o transferencia en especie según corresponda.

## **1.4 Solapa Catálogo de Bienes y Servicios:**

- Identificar el bien o servicio en el *buscador* por la clase/rubro y a través del botón **Buscar Especificación**, seleccionar lo que corresponda de la lista disponible en pantalla derecha.

En caso de un servicio cuya ejecución de la prestación sea periódico, mensual y continuo (tracto sucesivo), tildar **ítem periódico**.

- Presionar el botón **AGREGAR.**

## **1.5 Solapa ítems:**

- **-** Seleccionar la columna Cantidades y editar las unidades requeridas del/los ítems.
- **-** Seleccionar el checkbox *En Curso* la SG y presionar botón **Aceptar,** para grabar la SG.

## **2. Autoridad Superior del Área**:

- Ingresar a SIIF/Sistema de Compras y Contrataciones/01. Solicitud del Gasto/01.Solicitud del Gasto o 02. Solicitud del Gasto Contratos de Tracto Sucesivo, identificar la SG en curso, y con botón *Modificación*, ingresar a la SG. Controlar que el destino corresponda a su Unidad Orgánica, la cantidad del bien/es o servicio/s y seleccionar el checkbox *Aprobar* la SG (intervenir en **1er Nivel de Autorización),** presionar botón **Aceptar**.

**Licitación Pública / Compulsa Abreviada / Contratación Directa por causa o Nza. / Directa por Monto** 

#### **3. El Director del Organismo o Autoridad Máxima**:

- Ingresar a SIIF/Sistema de Compras y Contrataciones/01. Solicitud del Gasto/01.Solicitud del Gasto o 02. Solicitud del Gasto Contratos de Tracto Sucesivo, identificar la SG en curso, y con botón *Modificación*, ingresar a la SG. Controlar que el destino corresponda a su Unidad Orgánica, las cantidades del bien/es o servicio/s y seleccionar el checkbox *Aprobar*(intervenir en **2do Nivel de Autorización),** presionar botón **Aceptar**.

## <span id="page-23-0"></span>**P2- Procedimiento Agrupación Reserva de Crédito**

#### <span id="page-23-1"></span>**Módulo** *Agrupación / Reserva de Crédito*

#### *Agrupación / Reserva Contratos Tracto Sucesivo*

*En éste módulo se agrupan el/los ítems/s de una o diversas SG aprobadas, con un criterio predefinido que permitirá realizar una GC de determinados bienes y servicios conforme al Marco Legal.* 

*Se deberá considerar que si el requerimiento corresponde a un servicio cuya ejecución de la prestación es mensual (canon fijo), continuo y periódico, el usuario deberá ingresarse a SIIF/ Sistema de Compras y Contrataciones/02. Agrupación/ Reserva de Crédito:*

*01. Agrupación/ Reserva de Crédito o* 

*02. Agrupación/ Reserva de Crédito Contratos Tracto Sucesivo o* 

*"La aprobación de la misma, genera en el SIIF una "reserva de crédito presupuestario".*

## **1. Unidad Operativa de Contrataciones:**

**1.1** Recibir las SG de los solicitantes, aprobadas:

- Ingresar al SIIF/Sistema de Compras y Contrataciones/01.Solicitud del Gasto según corresponda e imprimir cada una de las SG de el/los ítem/s a agrupar y solicitar el Visto Bueno de la Máxima Autoridad Administrativa de la cual depende la UOC para dar inicio al proceso de compra.

**1.2** Tramitar la generación del expediente en Mesa de Entrada (SIGED con extensión tipo **EXP-GC**), adjuntar las SG con V.B. de la Autoridad Máxima Administrativa.

**1.3** Determinar el procedimiento, e informe de crédito presupuestario:

- Ingresar al SIIF/Sistema Gestión de Compras/02.Agrupacion Reserva de Crédito/01. Agrupación / Reserva de Crédito o en caso de servicio ejecución es mensual, continuo y periódico (Tracto Sucesivo) ingresar al SIIF/Sistema Gestión de Compras/02.Agrupacion Reserva de Crédito/02. Agrupación / Reserva de Crédito Contrato Tracto Sucesivo:

- a) **Solapa Solicitudes del Gasto:** Seleccionar todos o algunos ítems de la/s SG aprobadas por las Unidades Orgánicas bajo su dependencia, agrupar con un criterio definido (Clase/Rubro), para iniciar una gestión de compras y: Seleccionar el botón *Generación Solicitud Agrupada.*
- b) **Solapa Agrupación y Reserva de Crédito:**
	- **Solapa Datos Generales**

**Licitación Pública / Compulsa Abreviada / Contratación Directa por causa o Nza. / Directa por Monto** 

> - En caso de agrupación de servicio ejecución es mensual, continuo y periódico (Tracto Sucesivo), ingresar Fecha de inicio (estimada) y duración en meses del contrato.

> - En el Campo **"Descripción"**: Tipear un breve título del detalle del procedimiento de la contratación.

> - En el campo **"Tipo de Gestión"**: Seleccionar tipo de procedimiento de selección, de acuerdo a la Ley Nº 2000-A.

> - En el campo **"N° de Expediente"**: Seleccionar el número de Expediente, generado en SIGED con extensión EXP-GC.

> - En el Campo "**Origen de Pago"**: Seleccionar alguna de las Tesorerías habilitada.

> - En el campo **"Nota"**: Agregar algún otro detalle sobre la Gestión de Compras que se inicia.

> - Seleccionar el botón *Aceptar*, para grabar la Agrupación/Reserva de crédito estado Sin Curso.

**1.4** Solicitar y adjuntar al expediente, el presupuesto o cotización de los bienes y servicios solicitados al proveedor seleccionado.

- Ingresar al SIIF/Sistema Gestión de Compras y Contrataciones/02.Agrupacion Reserva de Crédito/01. Agrupación Reserva de Crédito o 02. Agrupación / Reserva de Crédito Contrato Tracto Sucesivo, identificar la solicitud agrupada en estado sin curso, ingresar con botón Modificación y completar:

## **Solapa Ítems:**

Seleccionar en pestaña *Ítems*:

- La Fuente de Financiamiento.

- El Programa/Actividad: elegir la Estructura Programática a la cual pertenece la Unidad Ejecutora (destino).

- El Destino: Asignar Unidad Ejecutora del programa seleccionado.

- Ingresar manualmente en la columna Presupuesto la cotización oficial de los ítems, según presupuesto o cotización presentado.

**Nota:** Como opción se podrá solicitar a un proveedor:

**Solapa Pedido de cotizaciones:** Ingresar en el campo *Pedir una Cotización*, un proveedor inscripto en el RUPE, y seleccionar una fecha de cotización, copiar a planilla formato Excel, guardar el archivo y enviar vía mail declarado en el Registro de Proveedores. Importar el archivo recibido al mail oficial del Organismo contratante, desde botón "Leer presupuesto desde Planilla Excel".

- Grabar alguna observación a través del botón de puntos suspensivos de cada ítem. Es decir, como opción tipear ampliando alguna especificación particular del ítem seleccionado (no más de 20 caracteres).

- Asignar la partida presupuestaria a cada ítem con doble clic sobre cada ítem.

**Licitación Pública / Compulsa Abreviada / Contratación Directa por causa o Nza. / Directa por Monto** 

#### **Consultar en pestaña Consulta de Ejecución**

- Los créditos y ejecución presupuestarios (disponibilidad de Crédito).

#### **Solapa Datos Generales**

 - Seleccionar el checkbox *En curso* la Agrupación Reserva de Crédito y presionar botón **Aceptar**.

> - Imprimir **Formulario de Ejecución del Gasto** y el **Formulario Solicitud de Gasto** (Detalle de Ítems solicitados y agrupados) y firmar éste último en el lugar de Responsable UOC.

## **2. Departamento Contable del Organismo Contratante:**

- Ingresar al SIIF/Sistema de Compras y Contrataciones / 02. Agrupación Reserva de Crédito / 01. Agrupación / Reserva de Crédito o 02. Agrupación / Reserva de Crédito Contrato Tracto Sucesivo, identificar la solicitud agrupada en curso y con botón *Modificación* ingresar. Controlar, avalar el procedimiento de selección y tildar el checkbox de *Aprobar* (intervenir en **1er Nivel de Autorización**, la reserva del crédito presupuestario) y presionar botón **Aceptar**.
- Firmar el formulario de Ejecución del Gasto, en el lugar "Firma Contador".
- Enviar a Servicio Administración Financiera (SAF).

#### **3. Servicio Administrativo Financiero:**

- **-** Controlar procedimiento administrativo, documentación:
- Ingresar al SIIF/Sistema de Compras y Contrataciones /02. Agrupación Reserva de Crédito / 01. Agrupación / Reserva de Crédito o 02. Agrupación / Reserva de Crédito Contrato Tracto Sucesivo, identificar la solicitud agrupada en curso, seleccionar el checkbox de *Aprobar* **(**intervenir en **2do Nivel de Autorización**), presionar botón aceptar**.**
- Firmar el Formulario de Ejecución del Gasto en el lugar denominado "Titular de SAF" y enviar área Administrativa para continuar el trámite.

#### **4. Oficina de Despacho**:

- Elaborar y adjuntar al expediente el proyecto de Acto Administrativo adjudicación y aprobación presupuestaria del gasto. Enviar al área Administrativa para continuar el trámite.

#### **5. Servicio Jurídico:**

**-** Dictaminar sobre el encuadre legal de la contratación y el proyecto de Acto Administrativo.

## <span id="page-25-0"></span>**P3- Procedimiento de Gestión de Compras**

#### <span id="page-25-1"></span>**Módulo Gestión de Compras (GC).**

*En éste módulo se registra la Gestión de Compras, la adjudicación y en consecuencia la generación del Compromiso*

*Seleccionar una Agrupación / Reserva de Crédito aprobada para dar comienzo a una Gestión de Compras:*

**Licitación Pública / Compulsa Abreviada / Contratación Directa por causa o Nza. / Directa por Monto** 

## **1. Unidad Operativa de Contrataciones**

- Ingresar al SIIF/Sistema Gestión de Compras y Contrataciones /04. Gestión de Compras / 01. Gestión de Compras:

a) **Solapa Gestiones Pendientes:** Seleccionar la Solicitud agrupada aprobada, verificar los ítems a gestionar y presionar botón Aceptar**,** habilitará la solapa Gestiones Existentes.

#### b) **Solapa de Gestiones Existentes:**

- **Solapa Datos Generales**: Completar:
	- Días de publicación del llamado, colocar 0 (cero).
	- No indicar porcentaje o monto de Anticipo Financiero (NO completar).
	- Tildar "**No pedir garantía de oferta y/o No pedir garantía de Adjudicación**"

- Seleccionar el botón *Aceptar*. (Habilita las Solapas Agenda de Actividades y Participantes).

- Ingresar al SIIF/Sistema Gestión de Compras y Contrataciones /04. Gestión de Compras / 01. Gestión de Compras, identificar la GC sin curso ingresar con botón *Modificación*:

## a) **Solapa Agenda de Actividades:**

- Seleccionar cada uno de los pasos, uno a uno, por medio del botón denominado **AGREGAR ITEM**, y botón *Aceptar*. Cada una los pasos se incorporarán a la pantalla derecha. Todos los pasos obligatorios, deben ir cumpliéndose acorde a las etapas del proceso. Se dará por cumplida a cada una, cuando se ejecute la actividad pertinente durante la contratación, según la normativa vigente.

- b) **Solapa Participantes**: Seleccionar de la lista de proveedores, al proveedor adjudicado y que cotiza.
- c) **Solapa Datos Generales***:* Seleccionar el checkbox *En Curso* la Gestión de Compras y botón *Aceptar*.

- Ingresar en SIIF/Sistema de Compras y Contrataciones/04. Gestión de Compras/*03*.*Gestiones de Compras-Pre-adjudicación,* identificar la GC en curso, ingresar con botón *Modificación*. "Grabar la cotización del oferente":

 - Seleccionar la *Solapa Detalle de Cotizaciones*, el botón **Agregar nueva cotización**.

#### **2. Dirección Administrativa del Organismo Contratante**:

- Elevar para la suscripción por Autoridad Competente el Acto Administrativo de adjudicación y autorización presupuestaria del gasto.

## **3. Autoridad Competente**:

**-** Suscribir el Acto Administrativo de Adjudicación.

## **4. Unidad Operativa de Contrataciones**

- Ingresar al SIIF/Sistema de Compras y Contrataciones/04. Gestión de Compras/01. Gestión de Compras /Gestiones Existentes, identificar la GC en curso, ingresar con botón *Modificación:* 

## **Solapa Agenda de Actividades**

Adjuntar archivos en formato PDF de:

- En el ítem Nro. 3 Adjuntar Acto Administrativo de Adjudicación.

**Licitación Pública / Compulsa Abreviada / Contratación Directa por causa o Nza. / Directa por Monto** 

## **5. Autoridad Máxima:**

- Ingresar a SIIF/Sistema de Compras y Contrataciones/04. Gestión de Compras/01.Gestiones de Compras/Gestiones Existentes, identificar la GC en curso, ingresar con botón *Modificación* tildar el checkbox de *Aprobar* la Gestión de Compras y presionar el botón *Aceptar*.

## **6. Unidad Operativa de Contrataciones**:

- Ingresar a SIIF/Sistema de Compras y Contrataciones/04. Gestión de Compras/*04.Gestiones de Compras-Adjudicación*, identificar la GC aprobada:

- Asignar al proveedor, el/los ítems/ adjudicados.

**Nota**: En caso de servicio cuya ejecución de la prestación sea mensual, continuo y periódico, deberá indicar: Fecha de inicio real y duración en meses del Contrato.

- Seleccionar *Solapa "Compromisos a generar*", determinar el lugar de Recepción de los ítems adjudicados. Tildar en checkbox *"Generar Compromisos*" y seleccionar botón Aceptar.

**Nota**: El compromiso generado se visualiza en Ejecución Presupuestaria - Compromiso (estado sin Curso), impactando en Gestión de Compras.

## **7. Departamento Contable del Organismo Contratante:**

- Ingresar a SIIF/Sistema de Ejecución Presupuestaria/ 01. Ejecución Presupuestaria/ 01. Ejecución de Gasto/ 04. Compromiso /01. Compromiso: identificar Compromiso sin curso, controlar, seleccionar la fecha probable en solapa Otros datos y seleccionar el checkbox *En curso***,** imprimir y suscribir.

## **8. Delegación Fiscal- CGP:**

- Controlar.

- Ingresar a SIIF/ Sistema de Ejecución Presupuestaria/ 01. Ejecución Presupuestaria/ 01. Ejecución de Gasto/ 04. Compromiso /01. Compromiso: identificar Compromiso en curso y seleccionar el checkbox *Aprobar* el compromiso.

## <span id="page-27-0"></span>**7. 2 DESARROLLO: Contratación Directa por Monto (Compra Directa General) y Contratación Directa por Excepción al monto, origen de Pago Fondo Permanente.**

*Su instrumento contable y legal es la "Orden de Compra" si su origen de pago es un Fondo Permanente.*

## <span id="page-27-1"></span>*P1- Procedimiento Solicitud del Gasto.*

## <span id="page-27-2"></span>*Módulo Solicitud del Gasto.*

*En éste módulo se realizan los requerimientos para la adquisición de bienes o servicios necesarios con el fin de cumplir con el normal funcionamiento de la Unidad Orgánica.*

## **1. Solicitante:** Generar el **Alta** de la Solicitud del Gasto (SG):

- Ingresar a SIIF/Sistema de Compras y Contrataciones, 01. Solicitud del Gasto y de corresponder: 01.Solicitud del Gasto y seleccionar el botón **ALTA**.

- Completar lo siguiente:

**Licitación Pública / Compulsa Abreviada / Contratación Directa por causa o Nza. / Directa por Monto** 

> **1.1** En el campo **"Descripción"**: Tipear un breve detalle, título identificando a la/s SG, teniendo en cuenta el bien o servicio a contratar y la oficina que la origina (siglas). Como opción elegir la denominación en el catálogo de bienes y servicios a nivel clase/Rubro, (tercer nivel del clasificador del gasto). Por ejemplo: "Artículos de Librería y Escritorio, Dotación Hospitalaria, Alimentos y Bebidas para Personas".

## **1.2 Solapa Datos Generales:**

 - Tipear una descripción con carácter de nota, los bienes y/o servicios que se requiere según siguiente detalle:

- o Especie
- o Calidad
- o Características y especificaciones.
- o Motivo y Finalidad.
- o Duración prestación de un servicio.

## **1.3 Solapa Ítems**:

 - **Destino:** Desplegar el organigrama y seleccionar la Unidad Orgánica que recepciona el bien o servicio.

 **- Tipo de comprobante**: Seleccionar el tipo de comprobante normal o transferencia en especie según corresponda.

#### **1.4 Solapa Catálogo de Bienes y Servicios:**

- Identificar el bien o servicio en el *buscador* por la clase/rubro y a través del botón **Buscar Especificación**, seleccionar el que corresponda de la lista disponible de la pantalla derecha. - Presionar el botón **AGREGAR**.

**1.5 Solapa ítems:** Seleccionar la columna **Cantidades** y editar las unidades requeridas del/los ítems.

**1.6** Seleccionar el checkbox *En curso* la SG y presionar botón **Aceptar,** para grabar la SG.

## **2. Autoridad Superior del Área**:

- Ingresar a SIIF/Sistema de Compras y Contrataciones/01. Solicitud del Gasto/01.Solicitud del Gasto, identificar la SG en curso y con botón *Modificación*, ingresar a la SG. Controlar que el destino corresponda a su Unidad Orgánica, la cantidad del bien/es o servicio/s y seleccionar el checkbox *Aprobar* (intervenir en **1er Nivel de Autorización)** y presionar botón **Aceptar**.

#### **3. El Director del Organismo o Autoridad Máxima**:

- Ingresar a SIIF/Sistema de Compras y Contrataciones/01. Solicitud del Gasto/01.Solicitud del Gasto, identificar la SG en curso y con botón *Modificación*, ingresar a la SG. Controlar que el destino corresponda a su Unidad Orgánica, la cantidad del bien/es o servicio/s y seleccionar el checkbox *Aprobar* (intervenir en **2do Nivel de Autorización),** presionar botón **Aceptar**.

## <span id="page-28-0"></span>*P2- Procedimiento Gestión de Compras Express.*

## <span id="page-28-1"></span>*Modulo Gestión de Compra Express.*

*En este módulo se pueden seleccionar ítem/s de Solicitudes de Gastos aprobadas, para agrupar o no, e iniciar una gestión de compras express (Orden de Compra).* 

*El origen de pago es Fondo Permanente, el habilitado/tesorero del Organismo es el responsable de la disponibilidad de su saldo y de su correspondiente reposición.*

**Licitación Pública / Compulsa Abreviada / Contratación Directa por causa o Nza. / Directa por Monto** 

## **1- Unidad Operativa de Contrataciones:**

- **1.1** Recibir las SG, de los solicitantes, siguiendo alguna de las siguientes opciones, a criterio de cada UOC:
	- a) Ingresar al SIIF/Sistema Gestión de Compras y Contrataciones/01.Solicitud del Gasto / 01. Solicitud del Gasto, e imprimir cada una de las SG de el/los ítem/s a agrupar y solicitar el Visto Bueno de la Máxima Autoridad Administrativa, de la cual depende la UOC para dar inicio al proceso de compra, **o**,
- **1.2** Analizar la/s SG y verificar que estén informadas en el PAC.
- **1.3** Generar caratula con las SG con V.B. de la Autoridad Máxima Administrativa y el presupuesto o cotización. (En SIGED tipo OC).
- **1.4** Ingresar a SIIF en Sistema de Compras y Contrataciones/03. Gestión de Compras Express:
	- a) **Solapa Solicitudes del Gasto:** De la/s SG aprobadas, seleccionar todos o algunos ítems, para iniciar una gestión de compras express. Generar la Agrupación Reserva de Crédito, con el botón **Generación Solicitud Agrupada**.
	- b) **Solapa Agrupación y Reserva de Crédito**:
		- **Solapa Datos Generales:**
			- En el Campo **"Descripción"**: Tipear un breve título del detalle del procedimiento de la contratación.

- En el campo **"Tipo de Gestión"**: Seleccionar tipo de procedimiento de selección, *"ORDEN DE COMPRA"*

- En el campo **"N° de Expediente"**: Seleccionar el número de Expediente, generado en SIGED con extensión OC (orden de compra).

- En el Campo "**Origen de Pago"**: Seleccionar Fondo Permanente habilitados

- En el campo **"Nota"**: Agregar algún otro detalle sobre la Gestión de Compras que se inicia.

- Seleccionar el botón *Aceptar*, para grabar la Agrupación/Reserva de crédito estado *Sin Curso*.
- **1.5** Solicitar y adjuntar presupuesto o cotización al Proveedor seleccionado e inscripto en el rubro que cotiza y en el RUPE.
- **1.6** Ingresar al SIIF/Sistema Gestión de Compras y Contrataciones/03.Gestion Express, identificar la solicitud agrupada (gestión express) en estado sin curso, ingresar con botón Modificación y completar:

## **Solapa Ítems:**

- Seleccionar en pestaña *Ítems*:

- La Fuente de Financiamiento.

- El Programa/Actividad: elegir la Estructura Programática a la cual pertenece la Unidad Ejecutora (destino).

- El Destino: Asignar Unidad Ejecutora del programa.

**Licitación Pública / Compulsa Abreviada / Contratación Directa por causa o Nza. / Directa por Monto** 

- Ingresar manualmente en la columna Presupuesto la cotización oficial de los ítems, según presupuesto o cotización presentado.
	- **Nota:** Como opción se podrá solicitar a un proveedor:

**Solapa Pedido de cotizaciones:** Ingresar en el campo *Pedir una Cotización*, un proveedor inscripto en el RUPE, y seleccionar una fecha de cotización, copiar a planilla formato Excel, guardar el archivo y enviar vía mail declarado en el Registro de Proveedores. Importar el archivo recibido al mail oficial del Organismo contratante, desde botón "Leer presupuesto desde Planilla Excel".

- Grabar alguna observación a través del botón de puntos suspensivos de cada ítem. Es decir, como opción tipear ampliando alguna especificación particular del ítem seleccionado (no más de 20 caracteres).

- Asignar la partida presupuestaria a cada ítem con doble clic sobre cada ítem.
- **Consultar en pestaña Consulta de Ejecución**
	- Los créditos y ejecución presupuestarios (disponibilidad de Crédito).
- **Solapa Otros Datos:** Seleccionar:
- El Proveedor, debe estar inscripto en RUPE.
- Lugar de Recepción: Lugar de entrega del bien/es / servicio/s.
- **Solapa Adjuntos:** Según el procedimiento que seleccione cada Institución puede adjuntar los siguientes archivos pdf:
- Cotización de Proveedor.
- Cumplimiento Fiscal.
- **Solapa Datos Generales**
- Seleccionar el checkbox *En curso* la Agrupación Reserva de Crédito y presionar botón **Aceptar**.

**Nota**: Enviar al Departamento Contable la documentación que integrará la Orden de Compra:

- Solicitud de gasto impresa, con V. Bueno de Máxima Autoridad Administrativa.
- Cotización del Proveedor seleccionado, inscripto en RUPE.
- Acreditación del Precio de Referencia.
- Reporte de Desdoblamiento de Gasto.
- Certificado de Cumplimento fiscal, vigente e inscripto en el rubro que cotiza.

#### **2- Departamento Contable del Organismo Contratante:**

- Ingresar a SIIF en Sistema de Compras y Contrataciones/03. Gestión de Compras Express/Solapa Agrupación Reserva de Crédito, identificar la Solicitud express *En Curso*, controlar, **Aprobar** y presionar el botón **Aceptar**.

**Nota:** Al aprobarse se genera automáticamente la Orden de Compra, en estado en curso, en el módulo Ejecución Presupuestaria/01. Ejecución Presupuestaria/01. Ejecución del Gasto/ 04. Compromiso/01. Compromiso.

#### **Módulo Ejecución presupuestaria.**

- Ingresar a SIIF en Modulo Ejecución Presupuestaria / 01. Ejecución Presupuestaria/01. Ejecución del Gasto/ 04. Compromiso/01. Compromiso: identificar el compromiso en curso,

**Licitación Pública / Compulsa Abreviada / Contratación Directa por causa o Nza. / Directa por Monto** 

seleccionar, imprimir y suscribir el formulario de Orden de Compra *En Curso*, en el lugar denominado "Firma Contador".

## **3- Autoridad Administrativa:**

-Suscribir la Orden de Compra en curso, en el lugar de "Firma de Autoridad Competente".

## **4- Delegación Fiscal -CGP:**

**-** Ingresar a SIIF en Modulo Ejecución Presupuestaria / 01. Ejecución Presupuestaria/01. Ejecución del Gasto/ 04. Compromiso/01. Compromiso: identificar la Orden de compra *En Curso*, seleccionar, **Aprobar** y presionar el botón **Aceptar**. Suscribir el formulario en el lugar denominado "Intervención de Delegado Fiscal".